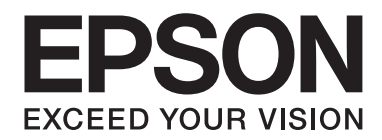

# AL-M200/AL-MX200 PS **PostScript Level3 Compatible Manual de usuario**

NPD4760-00 ES

# **Copyright y marcas comerciales**

Ninguna parte de esta publicación podrá ser reproducida, almacenada en un sistema de recuperación ni transmitida en forma alguna ni por ningún medio mecánico, de fotocopiado, de grabación o cualquier otro, sin el previo consentimiento por escrito de Seiko Epson Corporation. No se asume ninguna responsabilidad de patentes con respecto al uso de la información contenida en este documento.

Asimismo, se declina cualquier responsabilidad por los daños que pudieran producirse como consecuencia del uso de la información aquí contenida. Ni Seiko Epson Corporation ni sus afiliados serán responsables ante el comprador de este producto ni ante terceras partes de los daños, pérdidas, costes o gastos en que puedan incurrir el comprador o terceras partes como consecuencia de: accidente, utilización incorrecta o abuso de este producto o modificaciones, reparaciones o alteraciones no autorizadas de este producto, o (excepto en los EE. UU.) por no seguir estrictamente las instrucciones de mantenimiento y funcionamiento proporcionadas por Seiko Epson Corporation.

Seiko Epson Corporation y sus afiliados no asumen la responsabilidad de los daños o problemas derivados del uso de accesorios que no sean productos originales Epson u homologados por Seiko Epson Corporation.

Apple®, Bonjour®, ColorSync®, Macintosh®, y Mac OS® son marcas comerciales de Apple Inc. en los Estados Unidos y/u otros países.

Microsoft®, Windows Vista®, Windows®, y Windows Server® son marcas comerciales de Microsoft Corporation en los Estados Unidos y/u otros países.

EPSON es una marca comercial registrada de Seiko Epson Corporation.

Aviso general: Los nombres de otros productos utilizados en esta documentación se citan con el mero fin de su identificación y pueden ser marcas comerciales de sus propietarios respectivos. Epson renuncia a cualquier derecho sobre esas marcas.

Copyright © 2012 Seiko Epson Corporation. All rights reserved.

# **Índice**

#### Capítulo 1 **[Descripción general](#page-3-0)**

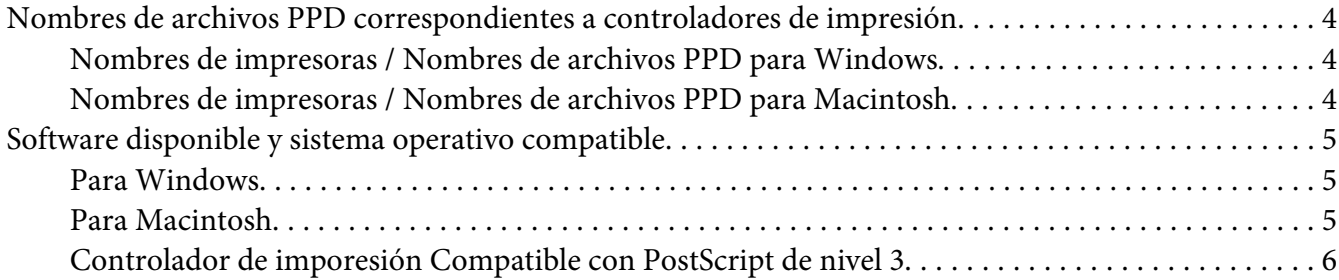

#### Capítulo 2 **[Instalación de controladores de impresión para ordenadores con Windows](#page-6-0)**

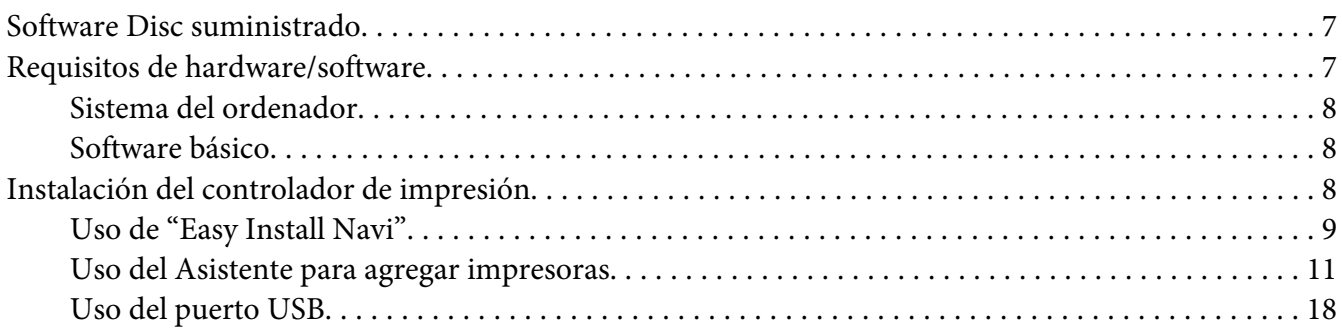

#### Capítulo 3 **[Instalación de controladores de impresión para ordenadores Macintosh](#page-21-0)**

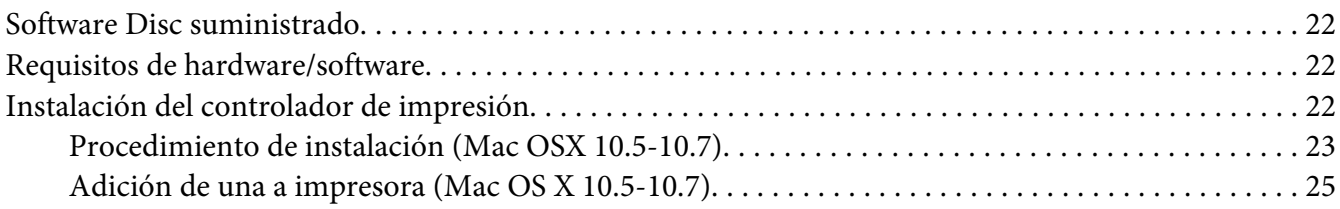

#### **[Índice](#page-29-0)**

### <span id="page-3-0"></span>Capítulo 1

### **Descripción general**

### **Nombres de archivos PPD correspondientes a controladores de impresión**

Los nombres de archivos PPD corresponden a nombres de impresoras como se indica a continuación.

### **Nombres de impresoras / Nombres de archivos PPD para Windows**

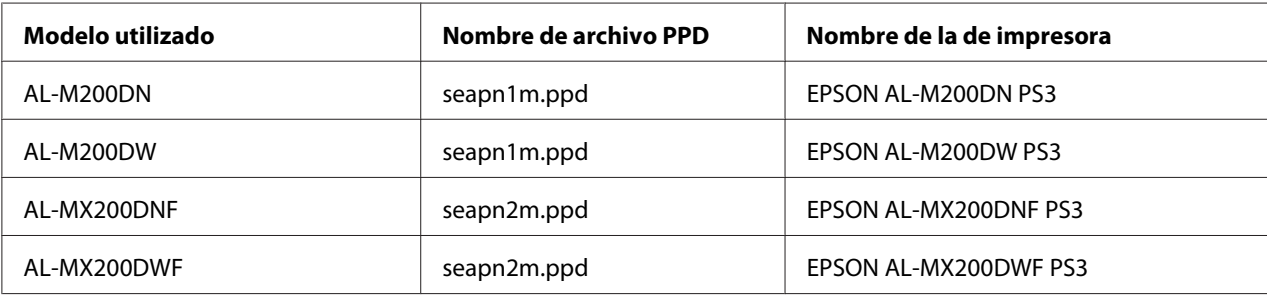

### **Nombres de impresoras / Nombres de archivos PPD para Macintosh**

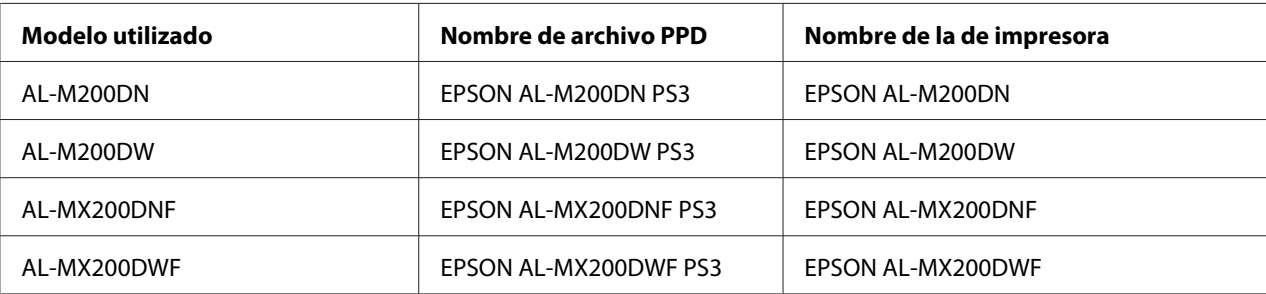

### <span id="page-4-0"></span>**Software disponible y sistema operativo compatible**

### **Para Windows**

Se suministran el software de instalación, controlador de impresión Compatible con PostScript de nivel 3 de Windows y archivos PPD.

#### **Sistema operativo compatible**

- ❏ Windows XP
- ❏ Windows XP (64 bits)
- ❏ Windows Server 2003
- ❏ Windows Server 2003 (64 bits)
- ❏ Windows Vista
- ❏ Windows Vista (64 bits)
- ❏ Windows Server 2008
- ❏ Windows Server 2008 (64 bits)
- ❏ Windows Server 2008 R2
- ❏ Windows 7
- ❏ Windows 7 (64 bits)

### **Para Macintosh**

Se suministra un paquete de instalación todo en uno.

#### **Sistema operativo compatible**

Mac OS X 10.5.8 - 10.6, 10.7

### <span id="page-5-0"></span>**Controlador de imporesión Compatible con PostScript de nivel 3**

Este controlador de impresión admite 80 fuentes Compatible con PostScript de nivel 3 e impresión Compatible con PostScript de nivel 3 en este producto.

### <span id="page-6-0"></span>Capítulo 2

## **Instalación de controladores de impresión para ordenadores con Windows**

### **Software Disc suministrado**

El Software Disc suministrado con el producto contiene los elementos siguientes.

#### *Nota:*

*El Software Disc admite Windows XP, Windows Server 2003, Windows Vista, Windows Server 2008, Windows 7, y Windows Server 2008 R2.*

#### ❏ Carpeta **PS en la carpeta Drivers**

Contiene los archivos PPD, los archivos de plug-ins, y el archivo inf para instalar el controlador de impresión.

- ❏ Carpeta [x32] en la carpeta [Win\_7VistaXP]: Admite el sistema operativo de versión de 32 bits.
- ❏ Carpeta [x64] en la carpeta [Win\_7VistaXP]: Admite el sistema operativo de versión de 64 bits.

#### ❏ **Carpeta SetupAssistance**

Contiene el software de instalación (Easy Install Navi) para utilizarse en Windows.

#### ❏ **Carpeta User\_Guide**

Contiene *Manual de usuario*, *Guía de configuración de la red*, y *Software Installation Guide* en formato PDF.

### **Requisitos de hardware/software**

A continuación se describen los requisitos mínimos para el controlador de impresión de Windows.

### <span id="page-7-0"></span>**Sistema del ordenador**

Ordenador personal que funcione con Windows XP/Windows Server 2003/Windows Vista/ Windows 7/Windows Server 2008/Windows Server 2008 R2.

### **Software básico**

- ❏ Windows XP
- ❏ Windows XP (64 bits)
- ❏ Windows Server 2003
- ❏ Windows Server 2003 (64 bits)
- ❏ Windows Vista
- ❏ Windows Vista (64 bits)
- ❏ Windows Server 2008
- ❏ Windows Server 2008 (64 bits)
- ❏ Windows Server 2008 R2
- ❏ Windows 7
- ❏ Windows 7 (64 bits)

### **Instalación del controlador de impresión**

La instalación del controlador de impresión a través de "Add Printer Wizard (Asistente para agregar impresora)" de Windows o "Easy Install Navi" que se encuentra en el Software Disc le permite agregar las funciones de nuestro producto a su controlador Compatible con PostScript de nivel 3. Para la instalación del controlador de impresora, están disponibles los tres métodos siguientes:

❏ Uso de "Easy Install Navi"

Utilice "Easy Install Navi" para instalar el controlador de impresión y la impresora. Conecte la impresora que desee instalar directamente a un ordenador utiliznado un cable USB, o especifique la impresora que dese instalar desde la red TCP/IP.

Para el método de instalación, consulte ["Uso de "Easy Install Navi"" de la página 9.](#page-8-0)

<span id="page-8-0"></span>❏ Uso de "Add a printer (Agregar una impresora)" de un ordenador Windows

Utilice el asistente "Add Printer Wizard (Asistente para agregar impresora)" para instalar el controlador de impresión y la impresora.

Para el método de instalación, consulte ["Uso del Asistente para agregar impresoras" de la](#page-10-0) [página 11](#page-10-0).

❏ Uso del puerto USB

Conecte la impresora a un ordenador utilizando un cable USB para instalar el controlador de impresión y la impresora.

Para el método de instalación, consulte ["Uso del puerto USB" de la página 18.](#page-17-0)

### **Uso de "Easy Install Navi"**

En esta sección se describe cómo iniciar "Easy Install Navi" y agregar impresoras a ordenadores mediante el procedimiento siguiente.

En esta sección se describe cómo instalar el controlador de impresión utilizando, a modo de ejemplo, Windows 7.

#### *Nota:*

*Para cancelar la instalación del controlador de impresión, haga clic en [Cancel (Cancelar)] del cuadro de diálogo. También puede hacer clic en [Back (Atrás)] para eliminar la configuración de tal cuadro de diálogo y volver al cuadro de diálogo anterior.*

#### **Instalación utilizando el cable USB**

1. Inicie Windows 7.

*Nota: Cerciórese de iniciar sesión como administrador.*

2. Inserte el Software Disc en la unidad de CD/DVD.

Se visualizará la ventana [Install Navi].

#### *Nota:*

*Si se visualiza el cuadro de diálogo [AutoPlay (Reproducción automática)], haga clic en [Run setup.exe] para iniciar el Install Navi.*

- 3. Haga clic en [Easy Install]. Aparecerá el [SOFTWARE LICENSE AGREEMENT (CONTRATO DE LICENCIA DE SOFTWARE)].
- 4. Si está de acuerdo con los términos del[SOFTWARE LICENSE AGREEMENT (CONTRATO DE LICENCIA DE SOFTWARE)], seleccione [Agree (Acepto)] y después haga clic en [Next (Siguiente)]. Se iniciará [Easy Install Navi].
- 5. Haga clic en [Installing Drivers and Software (Instalación de los controladores y del software)].
- 6. Seleccione [Personal Installation (Instalación personal)] y haga clic en [Next (Siguiente)].

Se iniciará la instalación, y después aparecerá el cuadro de diálogo [Connect printer to your computer (Conectar la impresora al equipo)].

7. Siga el mensaje de la pantalla, y haga clic en [Finish (Finalizar)] para salir del asistente.

Esto completa la instalación del controlador de impresión.

#### **Instalación a través de una red TCP/IP**

1. Inicie Windows 7.

#### *Nota:*

*Cerciórese de iniciar sesión como administrador.*

2. Inserte el Software Disc en la unidad de CD/DVD.

Se visualizará la ventana [Install Navi].

#### *Nota:*

*Si se visualiza el cuadro de diálogo [AutoPlay (Reproducción automática)], haga clic en [Run setup.exe] para iniciar Install Navi.*

- 3. Haga clic en [Easy Install]. Aparecerá el [SOFTWARE LICENSE AGREEMENT (CONTRATO DE LICENCIA DE SOFTWARE)].
- 4. Si está de acuerdo con los términos del[SOFTWARE LICENSE AGREEMENT (CONTRATO DE LICENCIA DE SOFTWARE)], seleccione [Agree (Acepto)] y después haga clic en [Next (Siguiente)]. Se iniciará [Easy Install Navi].
- 5. Haga clic en [Installing Drivers and Software (Instalación de los controladores y del software)].
- 6. Seleccione [Network Installation (Instalación en red)] y haga clic en [Next (Siguiente)].

<span id="page-10-0"></span>Las impresoras conectadas a LPD y TCP/IP dentro de la misma subred se listan en [Select Printer (Seleccionar impresora)].

7. Compruebe si la impresora que desea instalar está listada en [Select Printer (Seleccionar impresora)], y después haga clic en [Next (Siguiente)].

#### *Nota:*

*Si la impresora que desea instalar no estpa listaa en [Select Printer (Seleccionar impresora)], pruebe cualquiera de los pasos siguientes:*

- ❏ *Haga clic en [Refresh (Actualizar)] para actualizar la información.*
- ❏ *Hagas clic en [Add Printer (Agregar impresora)], y después introduzca manualmente los detalles para la impresora.*
- 8. Confirme que esté marcada la casilla de verificación [Install PS printer driver (Instalar controlador PS)], seleccione los demás elementos requeridos en [Enter Printer Settings (Especificar configuración de la impresora)], y después haga clic en [Next (Siguiente)].
- 9. Seleccione el software que desee instalar, y después haga clic en [Install (Instalar)].

Se iniciará la instalación, y después aparecerá el cuadro de diálogo [InstallShield Wizard Complete (El Asistente InstallShield ha finalizado)].

10. Seleccione si desea resiniciar su ordenador y haga clic en [Finish (Finalizar)] para salir del asistente.

Esto completa la instalación del controlador de impresión.

### **Uso del Asistente para agregar impresoras**

#### **Para Windows XP/Windows Server 2003**

En esta sección se describe el procedimiento de instalación para Windows XP y Windows Server 2003. En este manual se utiliza, a modo de ejemplo, Windows XP.

#### *Nota:*

*Para cancelar la instalación del controlador de impresión, haga clic en [Cancel (Cancelar)] del cuadro de diálogo. También puede hacer clic en [Back (Atrás)] para eliminar la configuración de tal cuadro de diálogo y volver al cuadro de diálogo anterior.*

1. Inicie Windows XP.

#### *Nota:*

*Inicie sesión como un usuario de un grupo de administradores. Para los detalles sobre el grupo de administradores, consulte la documentación de Windows XP.*

2. En el menú [start (Inicio)], haga clic en [Printers and Faxes (Impresoras y faxes)].

#### *Nota:*

*Para Windows Server 2003, seleccione [Printers and Faxes Impresoras y faxes)] en el menú [Start (Inicio))].*

3. En la ventana [Printers and Faxes (Impresoras y faxes)], haga clic en [Add a printer (Agregar una impresora)].

#### *Nota:*

*Para Windows Server 2003, seleccione [Add a printer (Agregar una impresora)] en [Printer Tasks (Tareas de impresión)].*

- 4. Haga clic en [Next (Siguiente)].
- 5. Seleccione cómo está conectada la impresora al ordenador y haga clic en [Next (Siguiente)].

Seleccione [Local printer attached to this computer (Impresora local conectada a este equipo)] si la impresora está conectada directamente al ordenador o a la red en un entorno TCP/IP(LPD). De lo contrario, seleccione [A network printer, or a printer attached to another computer (Una impresora de red o una impresora conectada a otro equipo)]. A continuación se ofrece un ejemplo de impresora local.

#### *Nota:*

- ❏ *Cuando seleccione la casilla de verificación [Local printer attached to this computer (Impresora local conectada a este equipo)], deseleccione la casilla de verificación [Automatically detect and install my Plug and Play printer (Detectar e instalar mi impresora Plug and Play automáticamente].*
- ❏ *Especifique la impresora de destino en el cuadro de diálogo [Specify a Printer (Especifique una impresora)] si ha seleccionado [A network printer, or a printer attached to another computer (Una impresora de red o una impresora conectada a otro equipo)].*
- 6. Seleccione el puerto que esté utilizando y haga clic en [Next (Siguiente)].

Cuando la impresora se conecte en un entorno TCP/IP(LPD):

1) Haga clic en [Create a new port (Crear nuevo puerto)].

- 2) Seleccione [Standard TCP/IP Port (Puerto TCP/IP estándar)] en la lista [Type of port (Tipo de puerto)] y haga clic en [Next (Siguiente)].
- 3) Haga clic en [Next (Siguiente)].
- 4) Introduzca la dirección IP de la impresora en [Printer Name (Nombre de impresora)], y haga clic en [Next (Siguiente)].
- 5) Haga clic en [Finish (Finalizar)] del cuadro de diálogo que se visualizará.

Cuando utilice un puerto USB:

Cuando utilice un puerto USB, seleccione aquí [LPT1]. Cuando finalice la instalación del controlador de impresión, configure el puerto USB. Para configurar el puerto USB, consulte ["Uso del puerto USB" de la página 18.](#page-17-0)

Se visualizará la pantalla para seleccionar el modelo y el fabricante de la impresora.

- 7. Inserte el Software Disc en la unidad de CD/DVD.
- 8. Haga clic en [Have Disk].
- 9. Para las ediciones de 32 bits de Windows, introduzca "Drive Name:\Drivers\PS\Win\_7VistaXP \x32\English" en el cuadro [Copy manufacturer's files files from (Copiar archivos del fabricante de)], y haga clic en [OK (Aceptar)].

Para las ediciones de 64 bits de Windows, introduzca "Drive Name:\Drivers\PS\Win\_7VistaXP \x64\English" en el cuadro [Copy manufacturer's files files from (Copiar archivos del fabricante de)] y haga clic en [OK (Aceptar)].

#### *Nota:*

*Haga clic en [Browse (Examinar)] para especificar una carpeta del Software Disc.*

- 10. Seleccione el modelo de su impresora en la lista de impresoras y haga clic en [Next (Siguiente)].
- 11. Introduzca el nombre de la impresora, y haga clic en [Next (Siguiente)].
- 12. Seleccione [Do not share this printer (No compartir esta impresora)], y haga clic en [Next (Siguiente)].

#### *Nota:*

*Le recomendamos instalar el controlador en cada ordenador con el procedimiento apropiado al sistema operativo.*

- 13. Especifique el imprimir una página de prueba, y haga clic en [Next (Siguiente)].
- 14. Después de confirmar los parámetros visualizados, y haga clic en [Finish (Finalizar)].

Se iniciará la instalación.

#### *Nota:*

*Si aparece el cuadro de diálogo [Hardware Installation (Instalación de hardware)], haga clic en [Continue Anyway (Continuar de todos modos)] para continuar la instalación.*

15. Confirme que la impresora se haya agregado en la ventana [Printers (Impresoras)].

Esto completa la instalación del controlador de impresión. Extraiga el Software Disc de la unidad.

Guarde el Software Disc en un lugar seguro.

#### **Para Windows Vista/Windows Server 2008**

En esta sección se describe el procedimiento de instalación para Windows Vista y Windows Server 2008. En este manual se utiliza, a modo de ejemplo, Windows Vista.

#### *Nota:*

*Para cancelar la instalación del controlador de impresión, haga clic en [Cancel (Cancelar)] del cuadro de diálogo. También puede hacer clic en [Back (Atrás)] para eliminar la configuración de tal cuadro de diálogo y volver al cuadro de diálogo anterior.*

1. Inicie Windows Vista.

#### *Nota:*

*Cerciórese de iniciar sesión como administrador.*

- 2. En el menú [Start (Iniciar)], seleccione [Control Panel (Panel de control)].
- 3. Seleccione [Printers (Impresoras)] bajo [Hardware and Sound (Hardware y sonido)].
- 4. Seleccione [Add a printer (Agregar una impresora)].
- 5. Si la impresora está conectada directamente al ordenador o a la red en un entorno TCP/IP(LPD), seleccione [Add a local printer (Agregar una impresora local)]. De lo contrario, seleccione [Add a network, wireless or Bluetooth printer (Agregar una impresora de red, inalámbrica o Bluetooth)].

Después de seleccionar el método de conexión, haga clic en [Next (Siguiente)].

6. Seleccione el puerto que esté utilizando, y haga clic en [Next (Siguiente)].

Cuando la impresora se conecte en un entorno TCP/IP(LPD):

- 1) Seleccione [Create a new port (Crear un nuevo puerto)].
- 2) Seleccione [Standard TCP/IP Port (Puerto TCP/IP estándar)] en la lista [Type of port (Tipo de puerto)] y haga clic en [Next (Siguiente)].
- 3) Introduzca la dirección IP de la impresora en [Hostname or IP address (Nombre de host o dirección IP)], y haga clic en [Next (Siguiente)].
- 4) Cuando se visualice "Additional Port Information Required (Se requiere información adicional sobre puertos)", seleccione el nombre de serie del modelo que esté utilizando con [Standard (Estándar)] de [Device Type (Tipo de dispositivo)].
- 5) Haga clic en [Finish (Finalizar)] del cuadro de diálogo que se visualizará.

Cuando utilice un puerto USB:

Cuando utilice un puerto USB, seleccione aquí [LPT1]. Cuando finalice la instalación del controlador de impresión, configure el puerto USB. Para configurar el puerto USB, consulte ["Uso del puerto USB" de la página 18.](#page-17-0)

Se visualizará la pantalla para seleccionar el modelo y el fabricante de la impresora.

- 7. Inserte el Software Disc en la unidad de CD/DVD.
- 8. Haga clic en [Have Disk (Utilizar disco)].
- 9. Para las ediciones de 32 bits de Windows, introduzca "Drive Name:\Drivers\PS\Win\_7VistaXP \x32\English" en el cuadro [Copy manufacturer's files files from (Copiar archivos del fabricante de)], y haga clic en [OK (Aceptar)].

Para las ediciones de 64 bits de Windows, introduzca "Drive Name:\Drivers\PS\Win\_7VistaXP \x64\English" en el cuadro [Copy manufacturer's files files from (Copiar archivos del fabricante de)] y haga clic en [OK (Aceptar)].

#### *Nota:*

*Haga clic en [Browse (Examinar)] para especificar una carpeta del Software Disc.*

10. Seleccione el modelo de su impresora en la lista de impresoras y haga clic en [Next (Siguiente)].

- 11. Introduzca el nombre de la impresora, y haga clic en [Next (Siguiente)].
- 12. Seleccione [Do not share this printer (No compartir esta impresora)], y haga clic en [Next (Siguiente)].

#### *Nota:*

*Le recomendamos instalar el controlador en cada ordenador con el procedimiento apropiado al sistema operativo.*

- 13. Especifique el imprimir una página de prueba, y haga clic en [Next (Siguiente)].
- 14. Después de confirmar la configuración visualizada, y haga clic en [Finish (Finalizar)].

#### *Nota:*

*Si aparece el cuadro de diálogo [Digital Signature Not Found (Firma digital no encontrada)], haga clic en [Yes (Sí)] para continuar la instalación. Se iniciará la instalación.*

15. Confirme que la impresora se haya agregado en la ventana [Printers (Impresoras)].

Esto completa la instalación del controlador de impresión. Extraiga el Software Disc de la unidad.

Guarde el Software Disc en un lugar seguro.

#### **Para Windows 7/Windows Server 2008 R2**

En esta sección se describe el procedimiento de instalación para Windows 7 y Windows Server 2008 R2. En este manual se utiliza, a modo de ejemplo, Windows 7.

#### *Nota:*

*Para cancelar la instalación del controlador de impresión, haga clic en [Cancel (Cancelar)] del cuadro de diálogo. También puede hacer clic en [Back (Atrás)] para eliminar la configuración de tal cuadro de diálogo y volver al cuadro de diálogo anterior.*

1. Inicie Windows 7.

*Nota:*

*Cerciórese de iniciar sesión como administrador.*

- 2. Haga clic en el menú [Start (Iniciar)], haga clic en [Devices and Printers (Dispositivos e impresoras)].
- 3. En la ventana [Devices and Printers (Dispositivos e impresoras)], seleccione [Add a printer (Agregar una impresora)].

4. Seleccione cómo está conectada la impresora al ordenador.

Si la impresora está conectada directamente al ordenador o a la red en un entorno TCP/IP(LPD), seleccione [Add a local printer (Agregar una impresora local)].

5. Seleccione el puerto que esté utilizando, y haga clic en [Next (Siguiente)].

Cuando la impresora se conecte en un entorno TCP/IP(LPD):

- 1) Seleccione [Create a new port (Crear un nuevo puerto)].
- 2) Seleccione [Standard TCP/IP Port (Puerto TCP/IP estándar)] en la lista [Type of port (Tipo de puerto)] y haga clic en [Next (Siguiente)].
- 3) Introduzca la dirección IP de la impresora en [Hostname or IP address (Nombre de host o dirección IP)], y haga clic en [Next (Siguiente)].
- 4) Cuando se visualice [Additional port information required (Se requiere información adicional sobre puertos)], seleccione el nombre de serie del modelo que esté utilizando con [Standard (Estándar)] de [Device Type (Tipo de dispositivo)], y haga clic en [Next (Siguente)].
- 5) Haga clic en [Finish (Finalizar)] del cuadro de diálogo que se visualizará.
- 6. Inserte el Software Disc en la unidad de CD/DVD.
- 7. Haga clic en [Have Disk (Utilizar disco)].
- 8. Para las ediciones de 32 bits de Windows, introduzca "Drive Name:\Drivers\PS\Win\_7VistaXP \x32\English" en el cuadro [Copy manufacturee's files files from (Copiar archivos del fabricante de)], y haga clic en [OK (Aceptar)].

Para las ediciones de 64 bits de Windows, introduzca "Drive Name:\Drivers\PS\Win\_7VistaXP \x64\English" en el cuadro [Copy manufacturee's files files from (Copiar archivos del fabricante de)] y haga clic en [OK (Aceptar)].

#### *Nota:*

*Haga clic en [Browse (Examinar)] para especificar una carpeta del Software Disc.*

- 9. Seleccione el modelo de su impresora en la lista de impresoras, y haga clic en [Next (Siguiente)].
- 10. Introduzca el nombre de la impresora, y haga clic en [Next (Siguiente)].

<span id="page-17-0"></span>11. Seleccione [Do not share this printer (No compartir esta impresora)], y haga clic en [Next (Siguiente)].

#### *Nota:*

*Le recomendamos instalar el controlador en cada ordenador con el procedimiento apropiado al sistema operativo.*

- 12. Especifique el imprimir una página de prueba.
- 13. Después de confirmar la configuración visualizada, y haga clic en [Finish (Finalizar)].

Se iniciará la instalación.

#### *Nota:*

*Si aparece el cuadro de diálogo [User Account Control (Control de cuentas de usuario)], haga clic en [Yes (Sí)] para continuar la instalación.*

14. Confirme que la impresora se haya agregado en la ventana [Printers (Impresoras)].

Esto completa la instalación del controlador de impresión. Extraiga el Software Disc de la unidad.

Guarde el Software Disc en un lugar seguro.

### **Uso del puerto USB**

En esta sección se explica cómo utilizar el puerto USB estándar del sistema operativo con ordenadores en los que está instalado Windows XP, Windows Server 2003, Windows Vista, Windows 7, Windows Server 2008 o Windows Server 2008 R2, para impresión.

#### **Para Windows XP, Windows Server 2003 / 2008 o Windows Vista**

En esta sección se describe cómo instalar el controlador de impresión utilizando, a modo de ejemplo, Windows XP.

- 1. Inserte el cable USB en el conector de interfaz USB de la impresora.
- 2. Inserte el otro extremo del cable USB en el conector de interfaz USB del ordenador.
- 3. Conecte la alimentación de la impresora.

Se visualizará el cuadro de diálogo [Found New Hardware Wizard (Asistente para hardware nuevo encontrado)].

- 4. Seleccione [No, not this time (No por el momento)], y haga clic en [Next (Siguiente)].
- 5. Seleccione [Install from a list or specific location (Advanced) (Instalar desde una lista o ubicación específica (avanzado))], y haga clic en [Next (Siguiente)].
- 6. Seleccione [Search for the best driver in these locations (Buscar el controlador más adecuado en estas ubicaciones)].
- 7. Seleccione [Search removable media (floppy, CD-ROM...) (Buscar en medios extraíbles (disquete, CD-ROM...))], y haga clic en [Next (Siguiente)].

#### *Nota:*

*Si aparece el cuadro de diálogo [Hardware Installation (Instalación de hardware)], haga clic en [Continue Anyway (Continuar de todos modos)] para continuar la instalación.*

- 8. Haga clic en [Finish (Finalizar)]. El controlador de impresión se instalará.
- 9. Desde el menú [start (Inicio)], seleccione [Printers and Faxes (Impresoras y faxes)].

Se visualizará la página [Printers and Faxes (Impresoras y faxes)].

#### *Nota:*

*Para Windows Vista y Windows Server 2008, seleccione [Control Panel (Panel de control)] del menú [Start (Inicio)], y seleccione [Hardware and Sound (Hardware y sonido)] — [Printers (Impresoras)].*

10. Haga clic con el botón derecho en el icono de la impresora instalada y seleccione [Properties (Propiedades)].

Se visualizará el cuadro de diálogo [Properties (Propiedades)].

- 11. Compruebe que el puerto USB para la impresora en uso se haya añadido correctamente bajo [Print to the following port(s) (Imprimir en los siguientes puertos)] en la ficha [Ports (Puertos)].
- 12. Haga clic en [Print Test Page (Imprimir página de prueba)] en la ficha [General (General)].

Aparecerá un cuadro de diálogo para confirmar si la impresión de prueba se ha completado con éxito o no.

- 13. Compruebe el resultado de la impresión, y si la impresión de prueba se ha completado satisfactoriamente, haga clic en [OK (Aceptar)].
- 14. Haga clic en [OK (Aceptar)] en el cuadro de diálogo [Properties (Propiedades)].

De esta forma habrá completado la configuración para utilizar la impresora.

#### **Para Windows 7, Windows Server 2008 R2**

En esta sección se describe cómo instalar el controlador de impresión utilizando, a modo de ejemplo, Windows 7.

- 1. Inserte el cable USB en el conector de interfaz USB de la impresora.
- 2. Inserte el otro extremo del cable USB en el conector de interfaz USB del ordenador.

Se visualizará el mensaje indicando que el controlador de impresora no se ha instalado correctamente.

3. Seleccione [Devices and Printers (Dispositivos e impresoras)] del menú [Start (Inicio)] para Windows 7

Se visualizará la ventana [Devices and Printers (Dispositivos e impresoras)].

4. Haga clic con el botón derecho en el icono de la impresora agregada a [Unspecified (Sin especificar)] de la ventana [Devices and Printers (Dispositivos e impresoras)] y seleccione [Properties (Propiedades)].

Se visualizará el cuadro de diálogo [Properties (Propiedades)].

#### *Nota:*

*El icono de impresora con la marca "!" se añadirá en [Printers and Faxes (Impresoras y faxes)] dependiendo del software de controlador que se instale.*

- 5. Haga clic en la ficha [Hardware (Hardware)] y seleccione la impresora agregada desde [Device Functions (Funciones del dispositivo)], haga clic en el botón [Properties (Propiedades)].
- 6. Haga clic en la ficha [General (General)] en el cuadro de diálogo [Properties (Propiedades)] y haga clic en el botón [Change settings (Cambiar la configuración)].
- 7. Haga clic en la ficha [General (General)] en el cuadro de diálogo [Properties (Propiedades)] y haga clic en el botón [Update Driver (Actualizar controlador)].

Se visualizará la ventana [Update Driver Software (Actualizar software de controlador)].

8. Seleccione [Browse my computer for driver software (Buscar software de controlador en el equipo)].

9. Haga clic en el botón [Browse (Examinar)] para seleccionar el software del controlador y haga clic en [Next (Siguiente)].

Inicie la instalación del software del controlador, y aparecerá un ventana para indicar que la instalación ha tenido éxito.

10. Haga clic en el botón [Close (Cerrar)].

El icono de la impresora se visualizará en [Printers and Faxes (Impresoras y faxes)] de la ventana [Devices and Printers (Dispositivos e impresoras)], y podrá utilizar la impresora.

#### *Nota:*

*Si el icono de impresora con la marca "!" se añade en [Printers and Faxes (Impresoras y faxes)]. la marca "!" desaparecerá.*

### <span id="page-21-0"></span>Capítulo 3

# **Instalación de controladores de impresión para ordenadores Macintosh**

### **Software Disc suministrado**

- El Software Disc suministrado con el producto contiene los elementos siguientes.
- ❏ AL-M200 Software Installer.mpkg/AL-MX200 Software Installer.mpkg
	- El software de instalación todo en uno permite instalar la impresora y controladores.
- ❏ [Carpeta [Users\_Guide]

Contiene la *Manual de usuario* en formato PDF.

### **Requisitos de hardware/software**

A continuación se describen los requisitos mínimos para el controlador de impresión de Macintosh.

#### **Sistema del ordenador**

❏ Un ordenador Macintosh que funcione con una versión compatible del sistema operativo Mac.

#### **Software básico**

❏ Para el instalador de archivo PPD y archivo de complementos - Mac OS X 10.5-10.7

### **Instalación del controlador de impresión**

En esta sección se explican los procedimientos para agregar impresoras a Mac OS X.

Antes de comenzar, verifique que haya seleccionado el puerto USB o Ethernet para hacer coincidir su entorno de computación con la impresora. Para más información, consulte la documentación que viene con su impresora.

#### <span id="page-22-0"></span>*Nota:*

*La ventana de esta sección muestra, a modo de ejemplo, AL-MX200 Series.*

### **Procedimiento de instalación (Mac OSX 10.5-10.7)**

Instale los controladores incluidos en el archivo PPD.

- 1. Inicie Macintosh.
- 2. Inserte el Software Disc en la unidad de CD/DVD.
- 3. Haga clic en [EPSON].

Aparecerá la ventana [EPSON].

- 4. Haga doble clic en [AL-M200 Software Installer] (para AL-M200 Series) o [AL-MX200DNF\_DNW Software Installer] (para AL-MX200 Series).
- 5. Cuando aparezca la primera pantalla del programa de instalación, haga clic en [Continue (Continuar)].

Aparecerá la ventana de licencia.

6. Lea detenidamente el contrato de licencia y si no tiene objeciones, haga clic en [Continue (Continuar)].

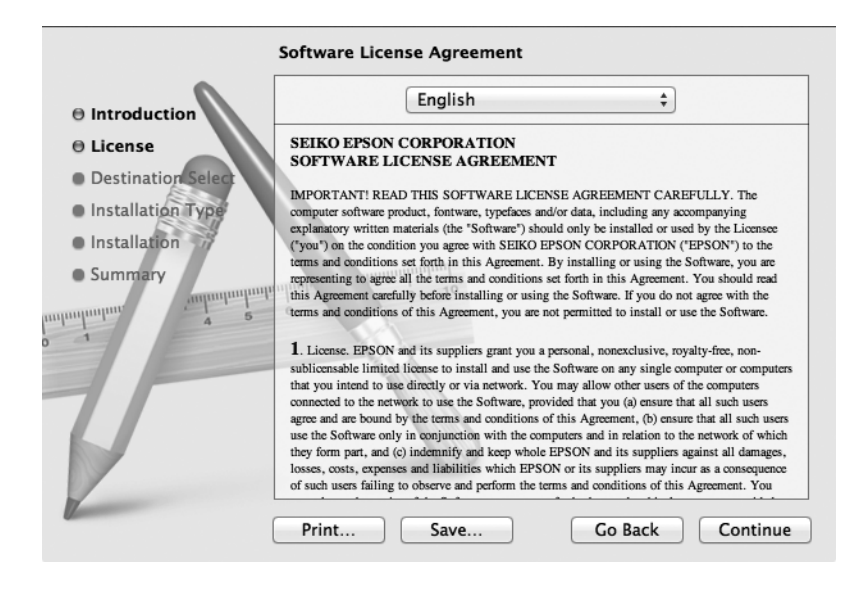

7. Haga clic en [Agree (Acepto)].

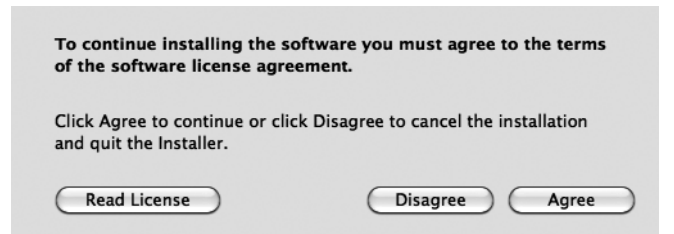

#### *Nota:*

*Cuando aparezca la ventana para seleccionar la ubicación de instalación, haga clic en [Continue (Continuar)].*

- 8. Confirme la ubicación de instalación y haga clic en [Install (Instalar)].
- 9. Introduzca un nombre y contraseña de administrador, y haga clic en [OK (Aceptar)].

#### *Nota:*

*Para Mac OS X 10.7, haga clic en [Install Software (Instalar software)].*

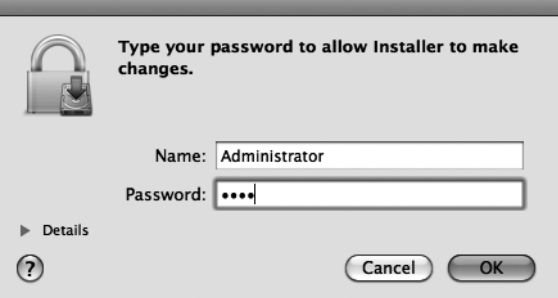

10. (Para AL-MX200 Series solamente) Cuando aparezca la pantalla de confirmación de reinicio, haga clic en [Continue Installation (Continuar la instalación)].

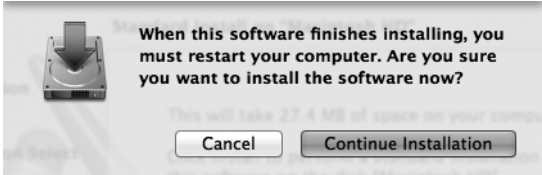

11. Cuando aparezca un mensaje indicándole que la instalación se ha completado, haga clic en [Close (Cerrar)] (para AL-M200 Series) o [Restart (Reiniciar)] (para AL-MX200 Series).

<span id="page-24-0"></span>De esta forma se habrá completado la instalación.

### **Adición de una a impresora (Mac OS X 10.5-10.7)**

Después de haber instalado el archivo PPD, configure el archivo PPD para el controlador de impresión, y después agregue la impresora.

El controlador de impresora controla las funciones de la impresora basándose en la información del archivo PPD.

En esta sección se describe cómo agregar una impresora en, a modo de ejemplo, Mac OS X 10.6.

- 1. Cuando utilice un puerto USB, realice el procedimiento siguiente. Cuando no utilice un puerto USB, vaya al paso 2.
	- 1) Si el cable USB está conectado, desconéctelo temporalmente.
	- 2) Cerciórese de que el ordenador esté encendido, y de que la impresora esté apagada.
	- 3) Conecte la impresora y el ordenador con un cable USB.
	- 4) Conecte la alimentación de la impresora.
- 2. Cerciórese de que el puerto de la impresora esté establecido a Enable (Habilitar).
	- ❏ Cuando use la impresión con IP

Establezca el puerto LPD a Enable (Habilitar).

#### *Nota:*

*Las impresoras de una red IP pueden detectarse automáticamente. Para habilitar la función de descubrimiento, inicie [Bonjour].*

❏ Cuando use [USB-1(2.0)] / [USB-2(2.0)]

Establezca el puerto USB a Enable (Habilitar).

Para habilitar el puerto USB, consulte la documentación que viene con su impresora. Dependiendo del modelo que esté utilizando, la especificación del modo de impresión que esté utilizando puede ser innecesaria.

3. Inicie [System Preferences (Preferencias del sistema)].

4. Haga clic en [Print & Fax (Imprimir y fax)].

#### *Nota:*

*Para Mac OS X 10.7, haga clic en [Print & Scan (Imprimir y explorar)].*

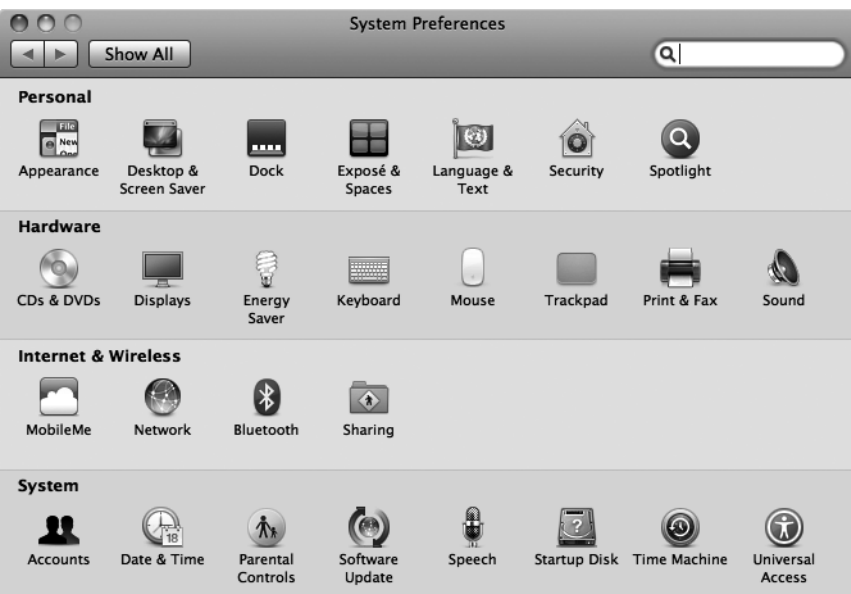

5. Haga clic en [+].

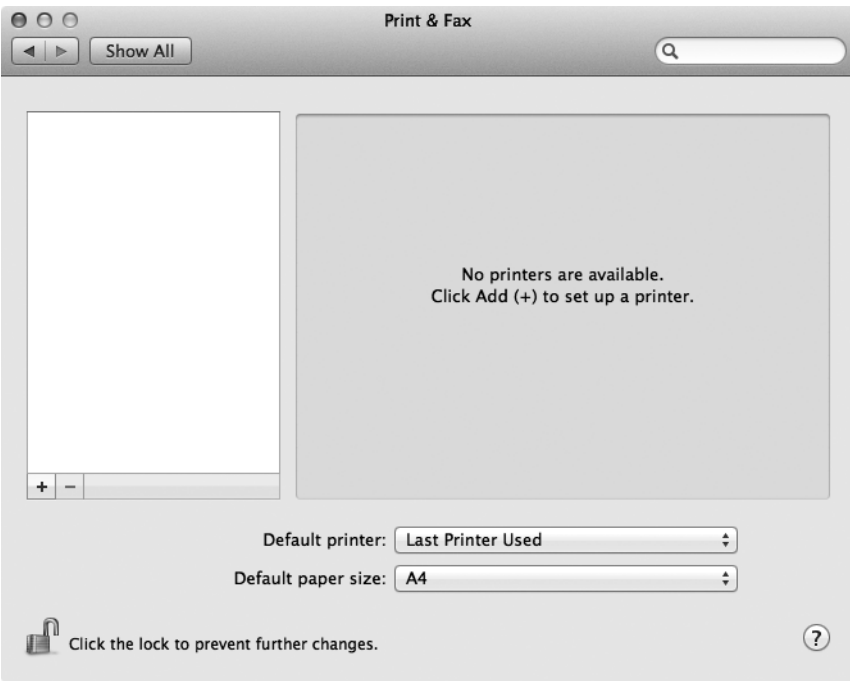

6. Seleccione el protocolo utilizado para conectar la impresora.

#### **Cuando use la impresión con IP**

- 1. Seleccione [IP] del menú, y seleccione [Line Printer Daemon LPD] para Protocolo.
- 2. Introduzca la dirección IP de la impresora que esté utilizando en [Address (Dirección)].

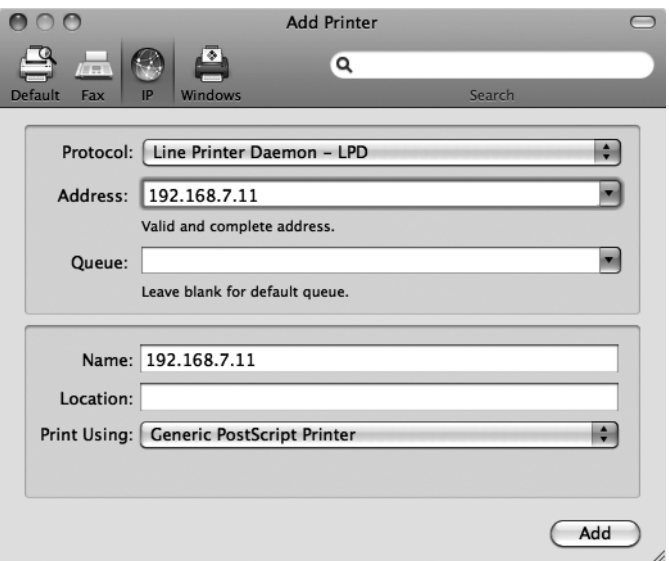

- 3. Seleccione [Select Printer Software (Seleccione software de impresora)] de la lista desplegable de [Print Using (Imprimir con)].
- 4. Seleccione la impresora que desee utilizar y haga clic en [OK (Aceptar)].
- 5. Haga clic en [Add (Añadir)].

Esto completa la adición de una impresora.

#### **Cuando use [USB-1(2.0)] / [USB-2(2.0)] o Bonjour**

1. Seleccione [Default (Por omisión)] del menú.

Aparecerá la ventana siguiente.

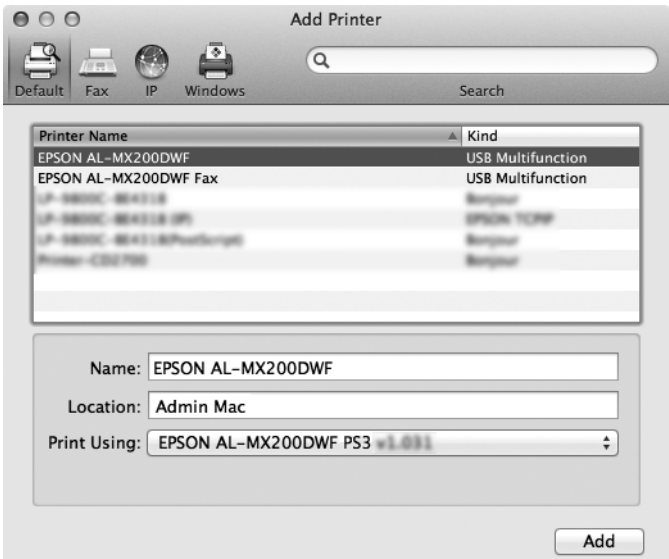

#### *Nota:*

*Normalmente, el controlador de la impresora que esté buscándose se encontrará automáticamente. Si el controlador no se reconoce automáticamente, o si desea seleccionar manualmente el controlador, realice el procedimiento a) a c); de lo contrario, vaya al paso 2.*

a) Seleccione [Select Printer Software (Seleccione software de impresora)] de la lista desplegable de [Print Using (Imprimir con)]. Se visualizará una lista de los contro‐ ladores instalados en ordenador.

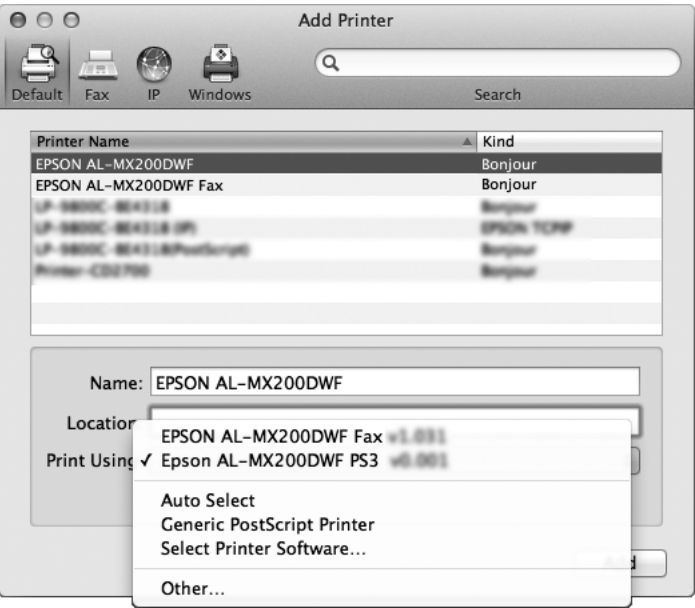

- b) Seleccione el controlador que desee instalar y haga clic en [OK (Aceptar)].
- c) Pulse el botón [Add (Añadir)]. La impresora se añadirá.
- 2. Seleccione la impresora que desee utilizar.
- 3. Haga clic en [Add (Añadir)].

Esto completa la adición de una impresora.

# <span id="page-29-0"></span>**Índice**

### **I**

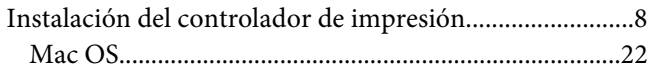